#### **Scheduling a Success Coaching Appointment**

#### **LOG INTO NAVIGATE USING YOUR SU CREDENTIALS**

Step 1 – Click Schedule an Appointment

Step 2 – Use drop down menus following the below path and hit next to continue.

# Schedule Appointment

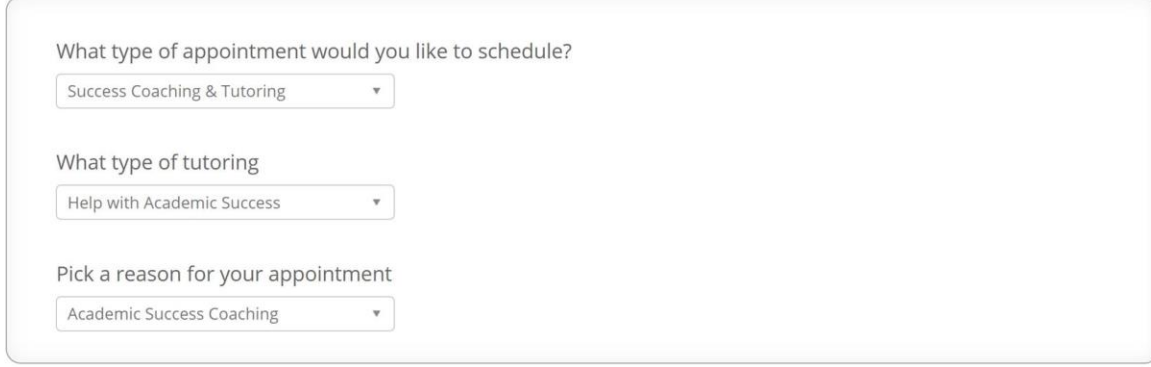

 $Next$ 

Step 3- Select Location and Pick Staff Member. Hit next to continue.

### Schedule Appointment

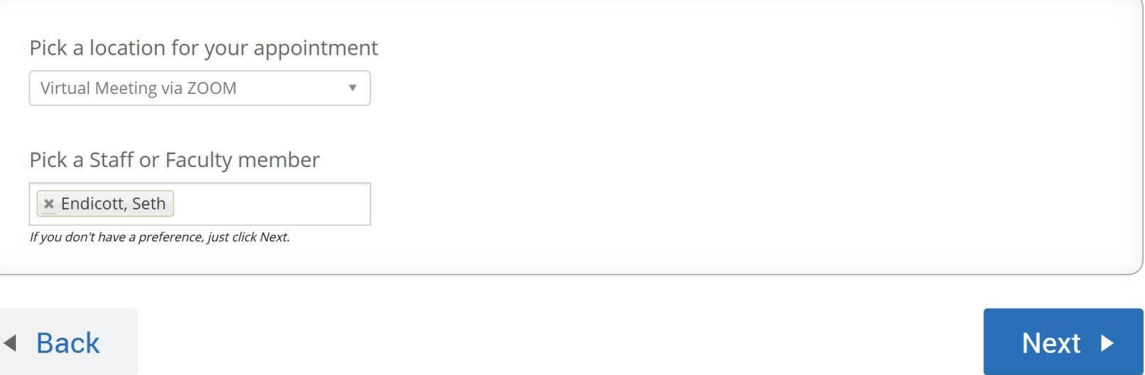

Step 4 – Select time by clicking on blue appointment box and picking a time. Then hit next to continue.

# **pointment**

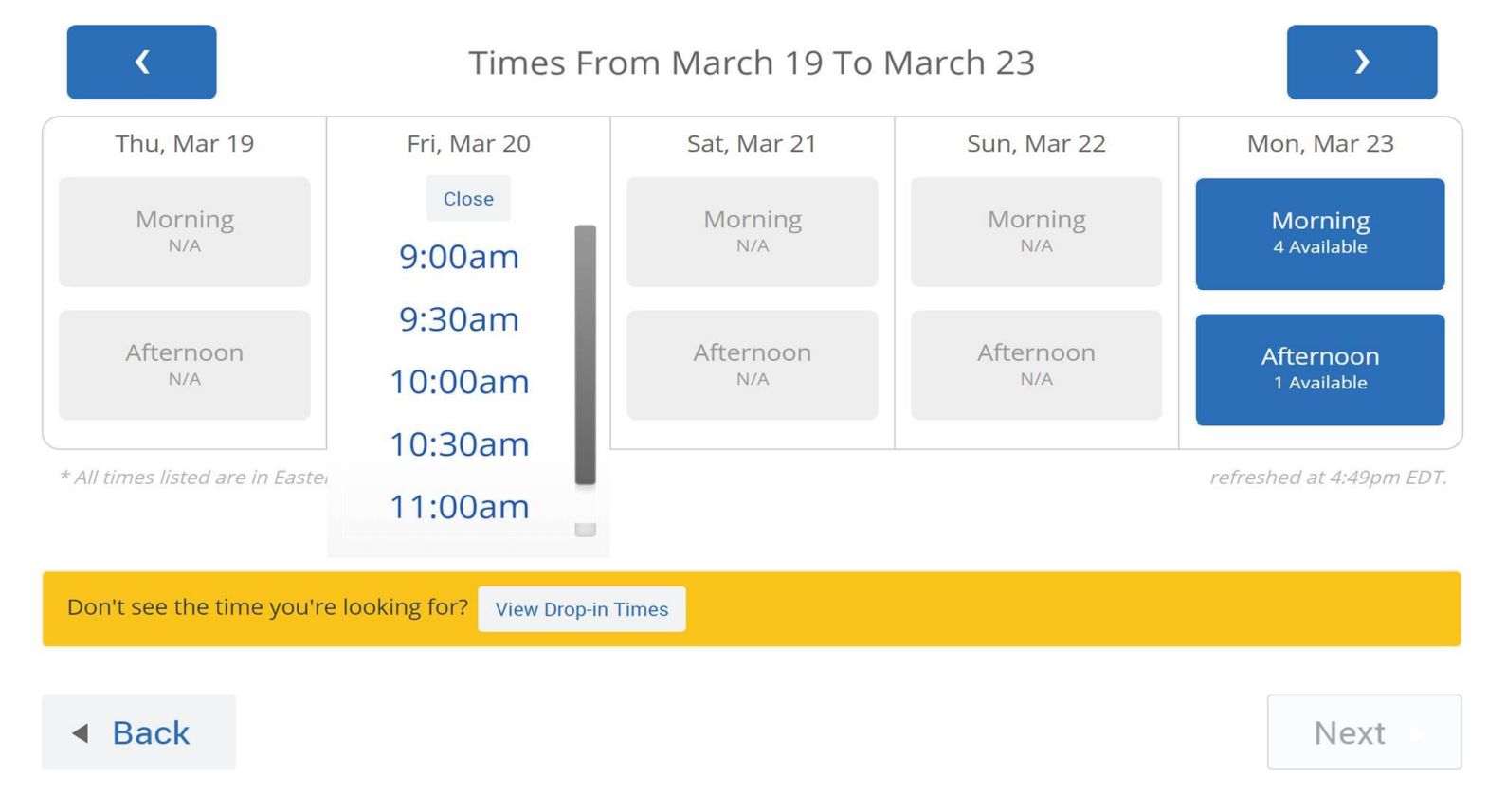

Step 5 – If needed fill in the box with specific appointment request and provide cell phone number. Hit confirm appointment to schedule.

### **Appointment Details**

Who: with Seth Endicott Why: Academic Success Coaching

#### **Additional Details**

Is there anything specific you would like to discuss with Seth ?

Comments for your staff...

When: Friday, March 20 10:00am - 10:30am Where: Virtual Meeting via ZOOM

C Send Me an Email

Send Me a Text

Please provide your mobile number

Phone Number

◀ Back

### **Confirm Appointment**